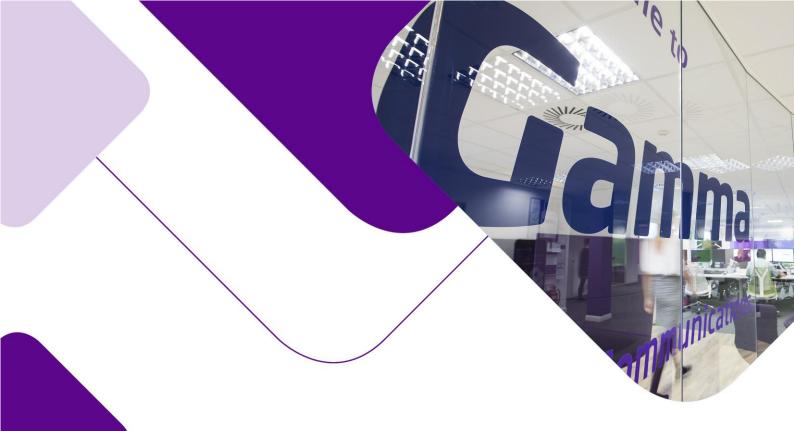

## Horizon

Android Soft Client Full User Guide

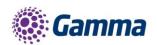

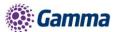

| Version | Date       | Description                                                         |
|---------|------------|---------------------------------------------------------------------|
| 1.0     | 21/06/2016 | Rebranded for Gamma Academy                                         |
| 1.1     | 15/02/2017 | Service Desk Quarterly Review                                       |
| 1.2     | 23/08/2017 | Updated version control and added version history to document title |
| 1.3     | 08/09/2017 | Updated imagery and guide for the R22 version of the client         |
| 2.0     | 31/08/2018 | Updated document format and reviewed content                        |
| 3.0     | 23/01/2019 | Updated imager and guide for v.23.6.11                              |
| 4.0     | 22/02/2019 | Remove of IM&P                                                      |
| 5.0     | 18/03/2019 | Updated for Collaborate launch                                      |

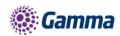

#### Contents

| Contents                                                      | 4  |
|---------------------------------------------------------------|----|
| Introduction                                                  | 7  |
| Getting started                                               | 8  |
| Minimum system requirements                                   | 8  |
| How does the client work?                                     | 8  |
| Number Presentation                                           | 8  |
| Installation                                                  | 9  |
| Signing in                                                    | 9  |
| Basics                                                        | 10 |
| Making a call                                                 | 11 |
| Dialpad                                                       | 12 |
| Pull/retrieve call                                            | 12 |
| History                                                       | 13 |
| Standard Features                                             | 14 |
| Call Settings                                                 | 14 |
| Do Not Disturb                                                | 15 |
| Always Forward                                                | 15 |
| Forward When Busy                                             | 15 |
| Call Forward No Answer                                        | 15 |
| Forward When Not Reachable                                    | 16 |
| Remote Office                                                 | 16 |
| Withhold Number                                               | 16 |
| Twinning                                                      | 16 |
| Call Waiting                                                  | 17 |
| Collaboration Bolt-on Features                                | 18 |
| Installation of the Horizon Smartphone App (Beta) for Android | 18 |
| Logging into the Beta Client                                  | 19 |
| How to restore the previous version of Horizon Smartphone App | 19 |
| Where can I find my username credentials?                     | 20 |
| What if I cannot remember my password?                        | 21 |
| What if my credentials do not match the system?               | 22 |
| Troubleshooting                                               | 24 |
| Mobile Data Access                                            | 24 |
| Logging                                                       | 24 |

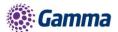

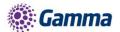

#### Introduction

The Horizon clients have been designed to be used in conjunction with the core Horizon service, and allow connection of either a PC or Mac desktop/laptop device, and/or connection of devices using iOS (Apple) and Android operating systems, such as tablets and mobile phones.

The clients provide additional features through an easy to use software client, such as:

- Soft Phone
- Management of your existing Horizon account

٠

This document is designed to explain the core functionality of the PC Softclient as well as the steps required to get it installed.

Where further information is required on specific Horizon features or functions, please refer to the Horizon user guide.

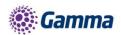

#### Getting started

#### Minimum system requirements

The device you opt to install the soft client must meet the minimum system specification, otherwise you may experience performance issues when using the app. The minimum spec is as follows:

Devices that are running Android OS 4.2 or later that conform to the following requirements:

- Dual-core CPU (or higher)
- 1 GB RAM (or higher)
- ARMv7 instruction set
- Minimum screen resolution 320 x 480

#### How does the client work?

On Horizon, your user account can be shared across your IP handset, your desktop client, and mobile client, if applicable. This means that if a call is delivered to your user account, it will access all clients attached to the service, as well as your IP handset. This allows you to take the call using a device of your choice.

Similarly, if you choose to adjust the call settings for your user account through the client, this will then be implemented across both your IP handset and the Horizon web interface.

Please remember, you must log out of any client that you do not wish to be contacted on. For example, if you prefer to take calls using your IP handset rather that your desktop, you simply need to log out of the desktop client. Implementing Do Not Disturb (DND) will prevent calls coming to your extension across all devices.

Where you need to login to a single account with multiple devices of the same type at the same time (i.e. laptop and desktop using the desktop client, or mobile phone and tablet using the mobile client), calls will be delivered randomly to any of the logged-in devices. It is recommended that, where the intention is to use multiple devices, users must logout of each device when moving between them, so that only one device of each client type is logged-in at any one time.

#### **Number Presentation**

Number presentation within the Horizon client mimics that set in the Horizon system. As such, if a user generates a call from the Horizon client, this will output the number presentation assigned to the user's Horizon account.

An option to hide the number for outbound calls is available within the settings.

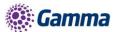

#### Installation

The Horizon app can be located within the Google Play Store. Tap 'Install' and the app will download and install.

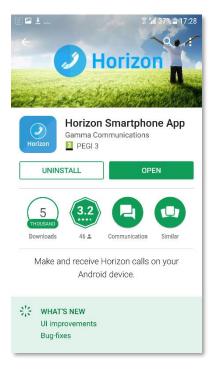

#### Signing in

Enter your client username and password. Please note, these are different credentials from the Portal login details. Please speak to your Administrator if you don't have your log in details.

Please speak to your Administrator if you don't have your log in details. If required you can show the password, remember the password, and sign into the client automatically when your device starts.

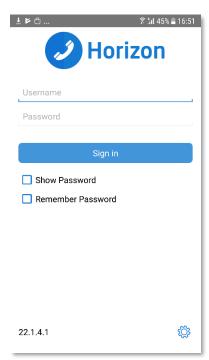

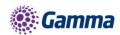

#### **Basics**

The main view contains several tabs that present information about the contacts and communications options available as follows:

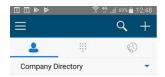

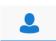

View your buddy list, local contacts or search for directory contacts

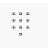

Make Calls

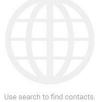

(B)

View incoming, outgoing and missed calls

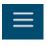

Access to Call settings, Preferences, About and Help details

To access these tabs, you can either tap direct, or swipe left or right.

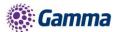

#### **Contacts**

When you start the soft client for the first time, your Contacts list will be empty. Pressing the down arrow next to contacts will show the options available: There are 2 filter options available from the drop-down menu

- Phone Contacts Displays contacts from the handset.
- Company Directory Used to search for Contacts in Horizon

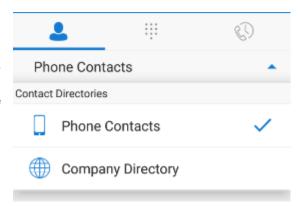

#### Making a call

To make a call to one of your contacts you should tap on their name and then tap the icon next to the number you'd like to call. This will trigger a call to this user via the Horizon platform.

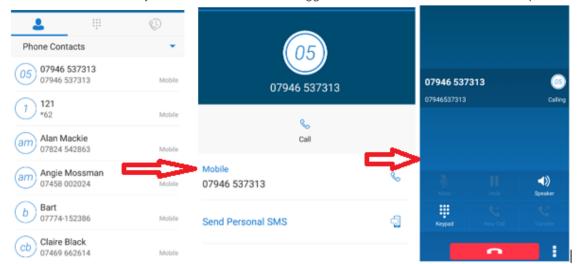

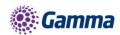

#### Dialpad

The dial pad allows you to enter a telephone number to be dialled. To dial out enter the number and tap the button.

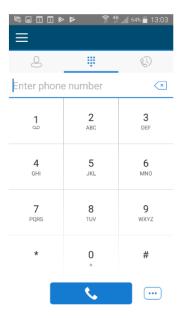

#### Pull/retrieve call

- Located on the bottom right of the dial pad screen, tapping the icon will give two options: pull call or retrieve call.
- Pull Call take over a live call from another device, i.e. your desk phone
- Retrieve Call retrieve a parked call

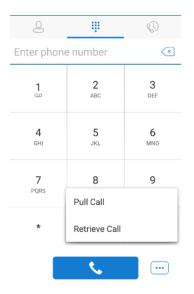

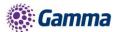

#### History

The history tab will show your call log. Using the filters along the bottom you can view all calls or filter on missed calls.

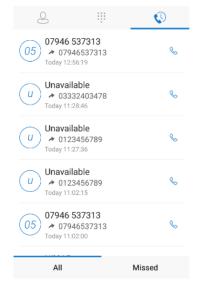

You can tap the icon which will give you the option to delete your call history logs.

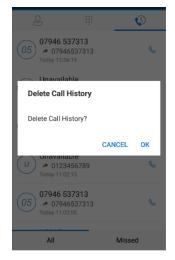

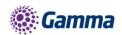

#### Standard Features

Settings can be accessed by tapping the app's top menu bar the menu bar.

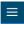

icon in the top left-hand corner of the

Here you can change some of the initial settings - if you'd like your password to be remembered and if you'd like the app to sign you in automatically.

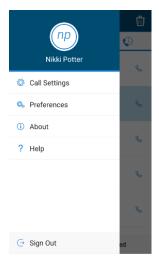

#### **Call Settings**

You can control several settings from within the app. As detailed in the How does the client work? These settings will be synchronised with your account - so it's worth remembering that it will impact any other phones or clients you have when you change these.

The following settings are available within the app;

- Do not disturb
- Always Forward
- Forward When Busy
- Forward When No Answer
- Forward When Not Reachable
- Remote Office
- Withhold number
- Twinning
- Call Waiting

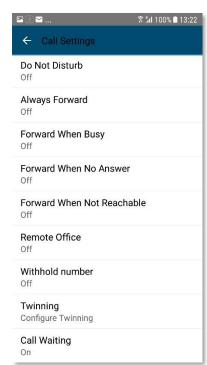

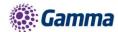

#### Do Not Disturb

To amend tap 'Do Not Disturb' from the settings menu and select whether you'd like to enable/disable. Enabling 'Ring splash' will result in your phone ringing once.

| Do Not Disturb            |        |    |
|---------------------------|--------|----|
| ☐ Enable<br>☐ Ring Splash |        |    |
|                           | CANCEL | OK |

#### **Always Forward**

To amend tap 'Call forward always' from the settings menu and select whether you'd like to enable/disable and enter the 'forward to' number. Enabling 'Ring splash' will result in your phone ringing once before forwarding.

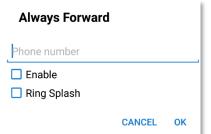

#### Forward When Busy

To amend tap 'Call Forward Busy' from the settings menu and select whether you'd like to enable/disable and enter the 'forward to' number.

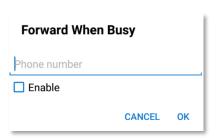

#### Call Forward No Answer

To amend tap 'Call Forward No Answer' from the settings menu and select whether you'd like to enable/disable and enter the 'forward to' number.

Then set the 'Number of Rings' parameter before the call is forward.

The App will offer the option to set this parameter up to 20 rings but Horizon only supports a maximum of 7 rings before diverting the call. If a number higher that 7 is selected you will received this error message

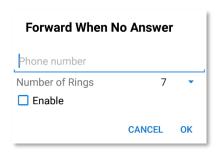

Error

Exceeded the System maximum number of no answer rings allowed.
Allowed: 7, Attempted 11.
Error Code: 6660

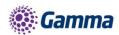

#### Forward When Not Reachable

To amend tap 'Unreachable' from the Call Forwarding sub menu and select whether you'd like to enable/disable and enter the 'forward to' number

# Forward When Not Reachable Phone number Enable CANCEL OK

#### Remote Office

To amend tap 'Remote office' from the settings menu and select whether you'd like to enable/disable and enter the number you'd like to use for Remote Office.

# Remote Office Make calls from a remote phone and have it appear from your business line. In addition incoming calls to your business line will ring this remote phone. Phone number CANCEL OK

#### Withhold Number

To amend tap 'Withhold Number' from the settings menu and select whether you'd like to enable/disable the feature.

# Withhold number ☐ Enable CANCEL OK

#### **Twinning**

To amend tap 'Twinning' from the settings menu. You'll then be presented with a list of 'locations' - these are the numbers you'd like to twin your Horizon number with.

On the Twinning page you can select to activate either all locations - or a combination of one or more as required.

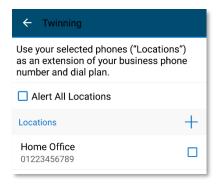

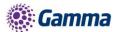

To add a new location, tap the + icon then enter a number and description.

If the location is not set to enable then it will not be alerted as part of the 'Alert All Locations'

Then tap Add to enter the location or Revert to cancel and return to the main Twinning menu.

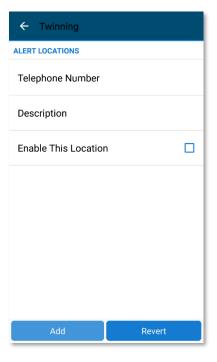

#### **Call Waiting**

To amend tap 'Call Waiting' from the settings menu and select whether you'd like to enable/disable the feature.

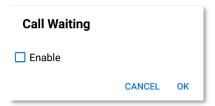

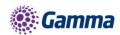

#### Collaboration Bolt-on Features

Horizon Collaborate is a Unified Communications and Collaboration (UCC) service, offering advanced features such as instant messaging and presence, video, desktop and file sharing, conferencing, mobility and more, and is available on Windows, Mac, Android and IOS.

Horizon Collaborate is delivered as a simple bolt-on to your existing Horizon Service. Please contact your administrator to enable it. Please note that the Collaborate client for Android is currently being provided in Beta mode and you will need to adhere to the following instructions to obtain the client as it currently sits outside of the usual playstore procedure

In order to log onto the BETA client the you will need:

- Your Horizon username
- Your Horizon client password

These details will not be transferred or populated as part of the upgrade and you will lose the ability to use the app. The document also describes how you go about retrieving your client credentials if not readily available.

### Installation of the Horizon Smartphone App (Beta) for Android

Click on the following link https://play.google.com/apps/testing/uk.co.unlimitedhorizon.mobile. Please have your username and password ready, do not proceed without them. The link will open the beta program for the collaborate enabled Horizon Smartphone App.

Select 'Become a Tester' and then Click on the link to 'Download it in Google Play'

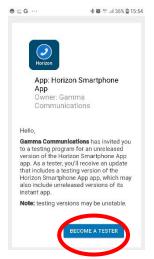

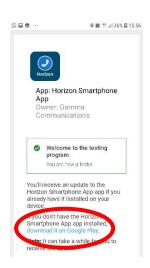

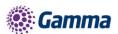

NOTE. It can take 5 minutes for the account to be registered as beta. Make sure the account shows as a beta before proceeding. DO NOT CLICK OPEN

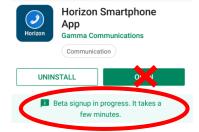

Install the app and select open.

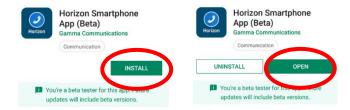

Installation is complete and the Horizon Smartphone App (Beta) will have been installed on your phone.

#### Logging into the Beta Client

Enter your username and password into the relevant fields and hit Sign In

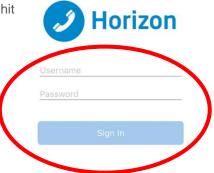

## How to restore the previous version of Horizon Smartphone App

Again, you must have your Horizon username and password before starting this process. This will not be populated or transferred as part of the restore process and you will lose the ability to use the app.

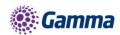

Go onto the Playstore and search Horizon. Select the Horizon Smartphone App (Beta. It will show as installed, scroll down and select Leave, and then confirm the same in the pop up window

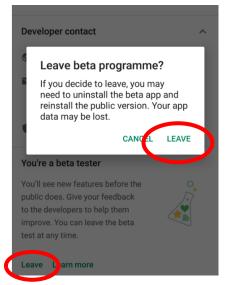

Wait for the account to be removed from the beta program. This takes around 5 minutes. Select Uninstall

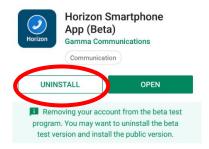

Select Open on Horizon Smartphone App which will restore the previous version.

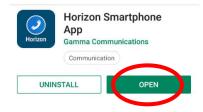

#### Where can I find my username credentials?

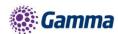

Usernames are readily available from the login screen of all Horizon clients as the image below demonstrates.

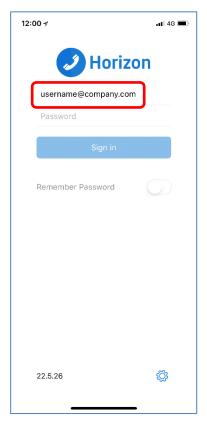

Users with the Horizon Integrator can view their username by right clicking on the menu tray icon and selecting the Configuration option at the bottom of the menu and selecting Telephony

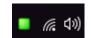

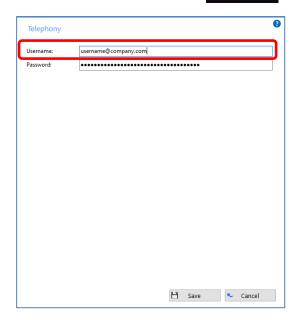

You may also still have access to the original welcome emails from Horizon, containing the username and password, or have the details stored in personal password management tools.

#### What if I cannot remember my password?

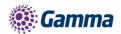

If you are unable to retrieve your original password credentials, the new Beta client will provide a password reset link at the logon screen of the App.

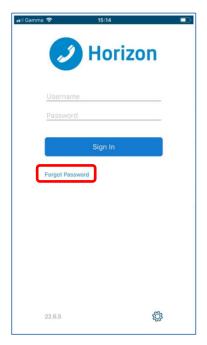

The link will redirect you to a webpage that requests two pieces of information:

- Username
- Email address

•

These credentials will then be validated against the Horizon company data your Service Provider entered during installation, if correct, your password will be reset and sent to you at the email address held on the system, this will be inline with the current 32-digit format. You can then cut and paste the password into the client and enjoy the new features of Collaborate

NB. Resetting the client password will log you out of all other Horizon clients and you will need to update them with the new password as well as the Horizon Smartphone App (Beta) Android mobile client.

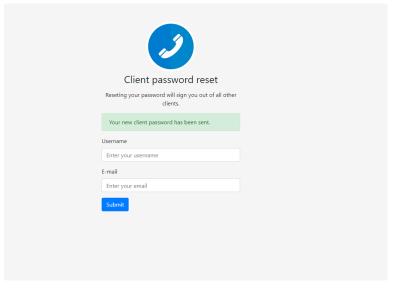

#### What if my credentials do not match the system?

If you enter a username and/or email address that does not match those held on the system then you will need to contact your system administrator in line with how the client password reset process works today.

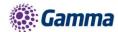

You should also request that they update the system with your correct credentials so that you are able to reset your client password without the need to engage support.

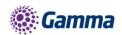

#### **Troubleshooting**

#### Mobile Data Access

While we have found the client works over mobile networks, we are not able to provide support for this due to the Mobile provider's individual network configurations.

#### Logging

If you experience an issue with the Android client your Administrator may request that you turn on the following;

- Enable logging
- File Logging
- XMPP Logging
- Enable log writing
- Crash Reporting
- Diagnostic Info

They will then request you replicate the issue you are experiencing and then e-mail the logs by tapping 'Email logs'. This will assist with the swift diagnosis of any issues you may experience.

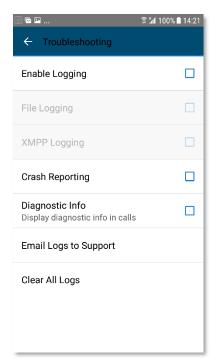

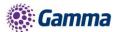

#### Feedback

| Name | Roy Farrow                        |
|------|-----------------------------------|
| Role | Product Manager Advanced Services |
| @    | roy.farrow@gamma.co.uk            |
| 2    | 07467 915 825                     |
| 2    | 0333 240 3478                     |